# POWER

 $2000.0412$ Vol.25

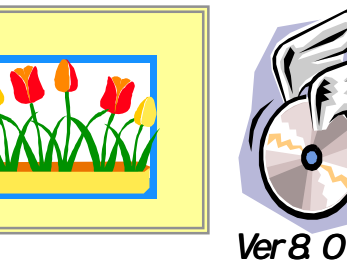

IConcept<sup>®</sup>

TEL(06)6821-2571 TEL(03)5469-1153

URL http://www.iconcept.co.jp/ e-mail iccenter @ iconcept.co.jp

# Ver8.0バージョンアップ特集 その2

すでに皆様へは POWER Ver8.0をお届けしておりますが、インストールはお済みでしょうか? 今回も前回に引き続き、最新機能の一部をご紹介いたします。 機能ツール ぜひバージョンアップで便利になった機能を実際にお使いください。 アイエン

#### ●機能ツールがより使いやすくなりました

これまでも使いやすさを最優先にしてきましたが、機能ツールをさらに使いや すく変更しました。「ダミー商品」、「投込」なども機能ツールに追加。今までの 機能ツールに慣れていた方にも、その使いやすさを実感いただけます。

#### ●フェイシングサフメニューを新設

フェイシング中に使用するウィンドウを呼び出すボタンを、フェイシングサブメニューとして設けました。 「商品リストがなくなった!」「分析検証はどこから出すの?」というご質問をいただきますが、これからは 一目瞭然。使いたいときに使いたいものを表示していただくことができます。

|機能ツール||商品リスト ||分析検証 || 仮置き || ルーラー || オフツォン || ゾーニソグ ||売上予測||左右反転||フェイス調整 フェイシンゲー

#### ●自動保存、一時保存モデルを呼び出しやすく

モデル設定で簡単に、自動保存モデル,一時保存モデルを呼び出すことが必須項目(検索項目) できるようになりました。  $\begin{array}{c|c} \hline \mbox{m11} & \mbox{m12} \\ \hline \mbox{m12} & \mbox{m13} \\ \hline \mbox{m13} & \mbox{m14} \\ \hline \mbox{m14} & \mbox{m15} \\ \hline \mbox{m15} & \mbox{m16} \\ \hline \mbox{m16} & \mbox{m16} \\ \hline \mbox{m16} & \mbox{m16} \\ \hline \mbox{m17} & \mbox{m18} \\ \hline \mbox{m18} & \mbox{m18} \\ \hline \mbox{m18} & \mbox{m18} \\ \$ 一時保存読込 ▽ フェイシング解像度白動調整 表示解像度 1.85 × mm/d  $+82$ - 外部 - 全州7

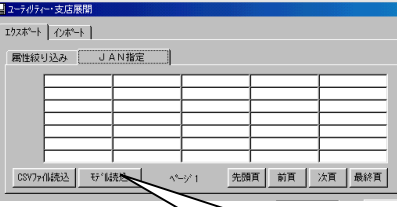

€デル読込

左詰 右詰 均等 自由 商品挿入 商品複写 商品移動 商品削除

POP移動 POP削除 表示切替 一時保存

面変更 配置調整

什器編集 在庫編集

POP挿入 POP複写

未陳列

グミー商品

積下

表示順位

投込

| 仕切板 | 什器設定|

印刷 終了

積上

手前挿入

商品詳細

## ●各ユーティリティー機能でモテル選択が可能に

従来、各情報をエクスポートする際の指定方法として、JAN指定、CSVファイル読込に対応していましたが、モデル読込もできるようになりました。ユーティリティー商品情報、イメージ、 支店展開、ハンディの各データをモデルをもとにエクスポートすることができ、例えば、提案 時に棚割モデルと陳列商品の情報を出力したい場合などに役立ちます。

自動保存読込

一時保存読込

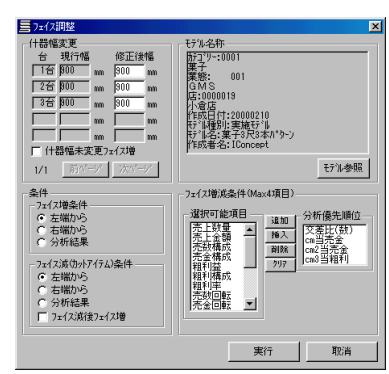

#### ●フェイス調整

同じ品揃えで、異なる什器サイズの棚割を作成する機会は多いかと思います。 什器幅を拡大すると、陳列している商品のフェイスを増やし、什器幅を縮小する とフェイス数を減らす機能が追加されました。これまでフェイシング上で一台ずつ 行なっていた什器サイズの変更がモデルごと一括で行なえ、フェイス増減の条件はそれぞれ、左右から、売上情報の分析結果から、と指定することができます。 フェイシング時にはもちろんモデル活用からも行なえます。

#### ●一括商品入換に一括削除機能

モデル活用で一括商品入換だけでなく、一括商品削除もできるようになりました。 モデルを指定し(複数可能)カットしたい商品を一括して削除することができます。

## ●売上情報の各項目名の出力名称指定可能に

「売・商品コード」「売・基本売価」などを帳票に出力する際、「貴社商品 コード」「納入価」「卸売価格」等、自由に出力名称を設定できるようになりました。

環境設定で帳票に出力するタイトルとして入力でき、よりわかりやすい帳票を作成することができます。

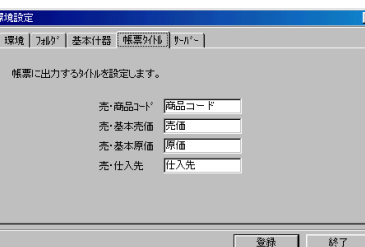

サポートセンターへのお問合せが

## 多い項目や便利な機能のご紹介。 サポートセンター トピックスNo.10

#### ●得意先のデータを帳票に出力したい

売上情報を利用することによって得意先の商品コードや売価、原価など設定可能です。商品情報の内容を変更する必要はありません。詳しい方法はマニュアルの別紙3-5を参照してください。 Ver8.0では「売・商品コード」「売・基本売価」などの名称変更が可能です。

●帳票のフォントサイズを固定したい

棚POWERは棚割表などでフォントを指定しても出力できる大きさまで自動的に調整します。

帳票でフォントサイズがバラバラになるのでこれを行ないたくない場合には「条件」のフォント固定(Ver8.0では出力オプションにあります)にチェックを付けると自動調整は行ないません。

ただし、出力内容が入りきらなくなる可能性がありますのでご注意ください。

#### ●帳票作成、ユーティリティーで出力項目を保存したい

帳票作成やユーティリティーでは出力項目の設定があります。設定後に右上の×でウィンドウを閉じることにより、設定した出力項目を記憶させることが可能です。Ver8.0からは棚割表、棚割図表、色分け棚割表、追加変更棚割表があ らたに設定ファイルとして保存できるようになります。

逆に一時的な設定で記憶させたくない場合は≪取消≫で終了してください。

#### ●プレビューが真っ白になる

これはマシンのリソースの問題が考えられます。プレビューではプリンタに送る印刷データを画面上に表示します。プリ ンタ設定の解像度が高いと、画面上で処理しきれなくなりプレビューが真っ白になります。プレビューを確認したい場合は、一時的に解像度を下げるときちんと表示できる可能性が高くなります。

(例:EPSONのプリンタの場合、フォト・スーパーファイン→ドラフトに変更)

この場合はプレビュー確認後、一度プレビューを閉じて解像度を戻すことを忘れないでください。

パソコンを長い時間起動している場合もリソース不足が発生しやすくなります。一度再起動してみるのも有効です。

また、プレビューが真っ白になる場合でも、プレビューしないで直接印刷すればきちんと出力できます。

#### ●他社棚割システムとのやりとりについて

Ver7.0から他社棚割システムとの共通棚割情報の入出力は可能でした。(Ver8.0からはモデルを保存する際、ファ イルの種類を「PTS[棚割配置情報]」に指定していただくようになります。)モデルのやりとりはこれで可能ですが、登録されていない商品が陳列されている場合は、ユーティリティーを活用し、商品情報、イメージをそれぞれエクスポート、イ ンポートする必要があります。

\*相手側システム(Ver)、SP2、プラネット形式に対応しているかどうかを確認する必要があります。 棚POWER はVer7.0以上をお使いであれば、他社システムとのモデル、データのやりとりが可能です。

# MD-ing講座 ⑲ ● 棚割提案のポイント その1 ●

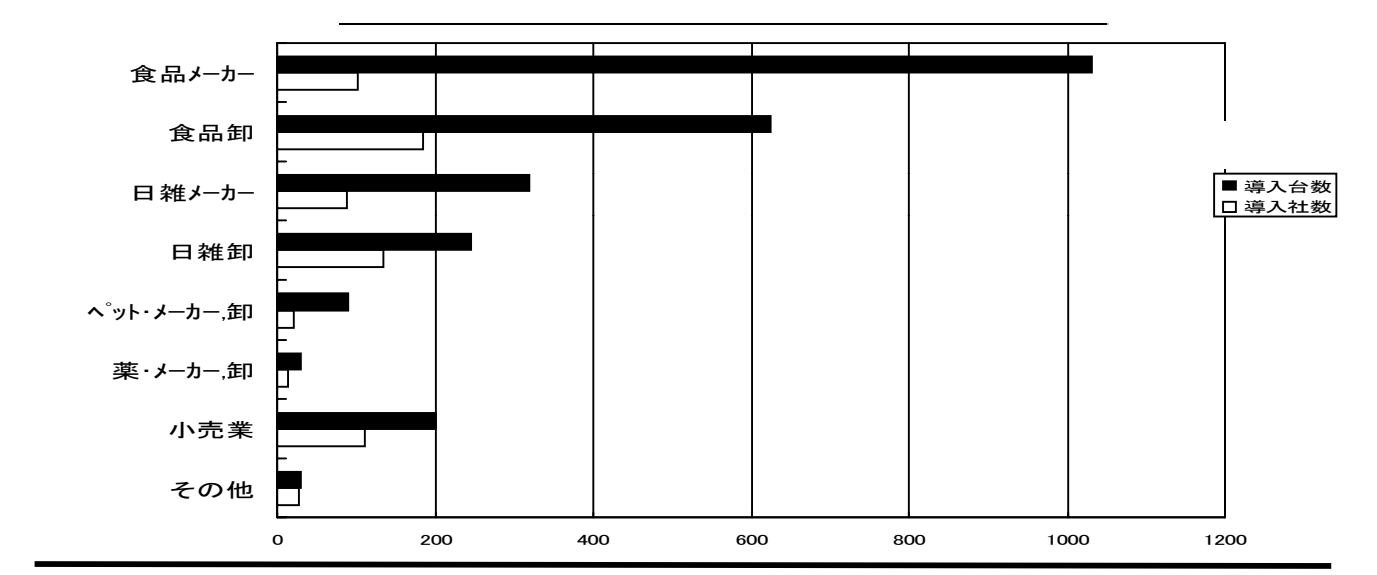

# **棚POWER** for Windows 32bit Edition **and MIPOWER95** for Windows 32bit Edition 品POWER for Windows(シナパワー) MDPOWER for Windows EPOWER 棚POWER Retail Edition **棚POWER98** for リテイラー  $\blacksquare$  Concept ご挨拶 製品名称変更のお知らせ